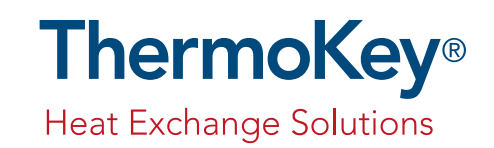

## TK Desk Manual for OEM users

Manuale TK Desk per utenti OEM

a a a a a a a a a a

MT TD TK GEN 09 2023

THE ORIGINAL VERSION OF THESE INSTRUCTIONS IS IN ITALIAN E.

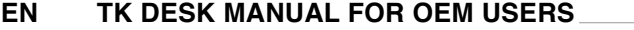

**IT MANUALE TK DESK PER UTENTI OEM**

ThermoKey Heat Exchange Solutions

## LANGUAGES SUMMARY

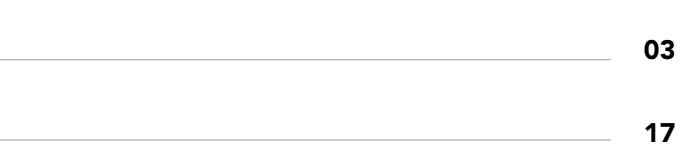

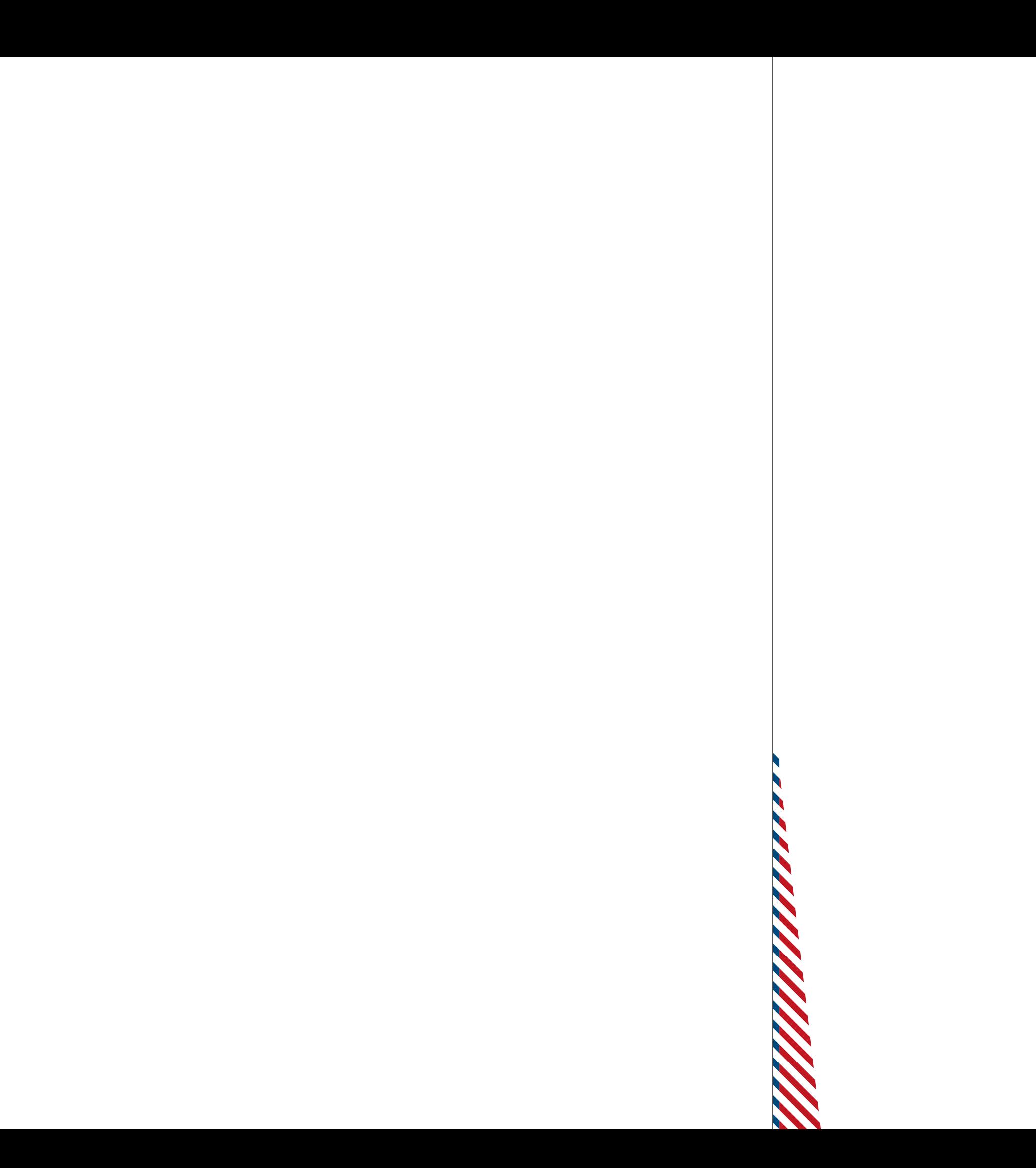

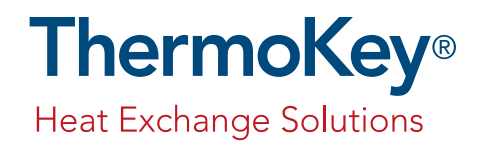

# TK Desk Manual for OEM users

MT TD TK EN 09 2023

THE ORIGINAL VERSION OF THESE INSTRUCTIONS IS IN ITALIAN

 $\mathsf E$ 

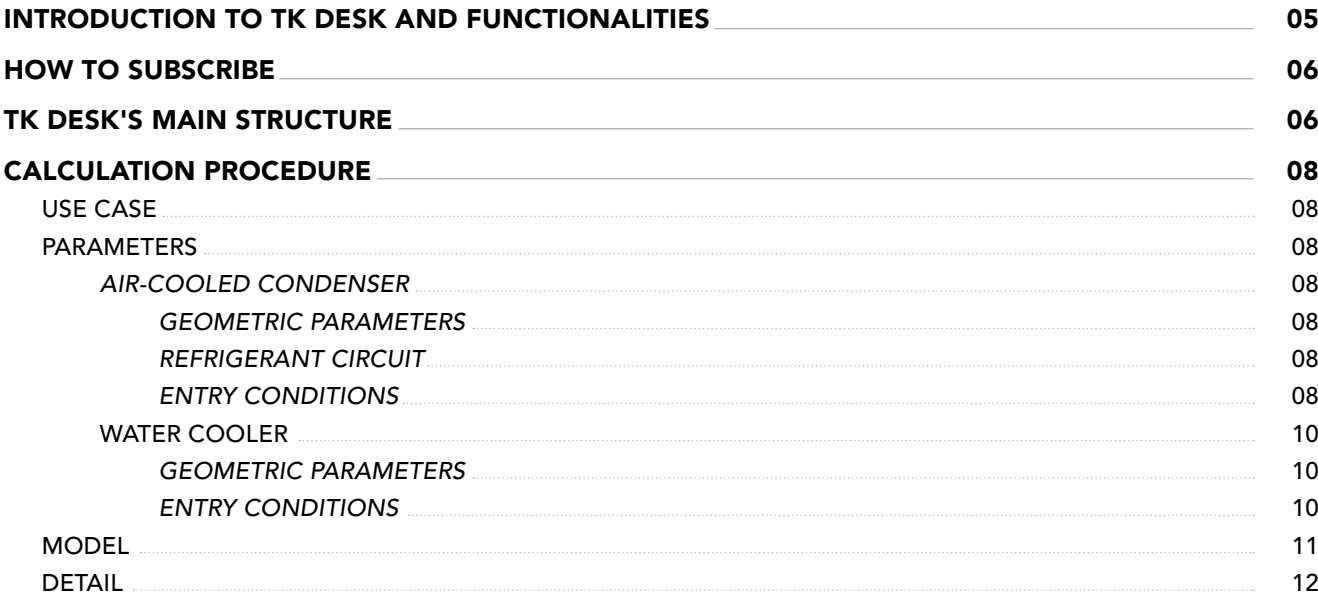

### INDEX

# Introduction to TK Desk and functionalities

The purpose of this document is to provide ThermoKey clients with all the required information to use our calculation and product selection tool. For the first time ThermoKey makes available a software completely web based, that does not require any installation on personal devices.

The advantages, in respect to the previous software, are several and can be summarized by 5 main points: § **Direct web access through the website ThermoKey:** no more software installation and updates to newer versions will be required.

- § **New interface and structure:** the user-friendly design will make your selection easier and faster.
- a couple of seconds.

§ **Calculation speed:** the calculation focuses only on the operating point and, although physics-based, will take only

§ **A summary with technical drawings**: at the user disposal a summary with all important calculation parameters as well as the technical drawings. An exported pdf version will assist to organize your selections and offers.

§ **Partialization analysis:** through the additional verify mode it is possible to calculate the exit conditions in function of the fluid flow rate.

The actual version 1.0.0 of TKDesk is the first step for a series of future implementations that will be made available directly from the web. In order to access the software and select the product you want, you only need to ask for the credentials to ThermoKey from the website.

New functionalities that will be available in the next few months:

- § Further flexibility and customization of the cores (e.g. connections).
- § Possibility to extend the selection to ventilated units (actually available on our software Cardano).
- § Request an offer directly from the software to your assigned area manager.

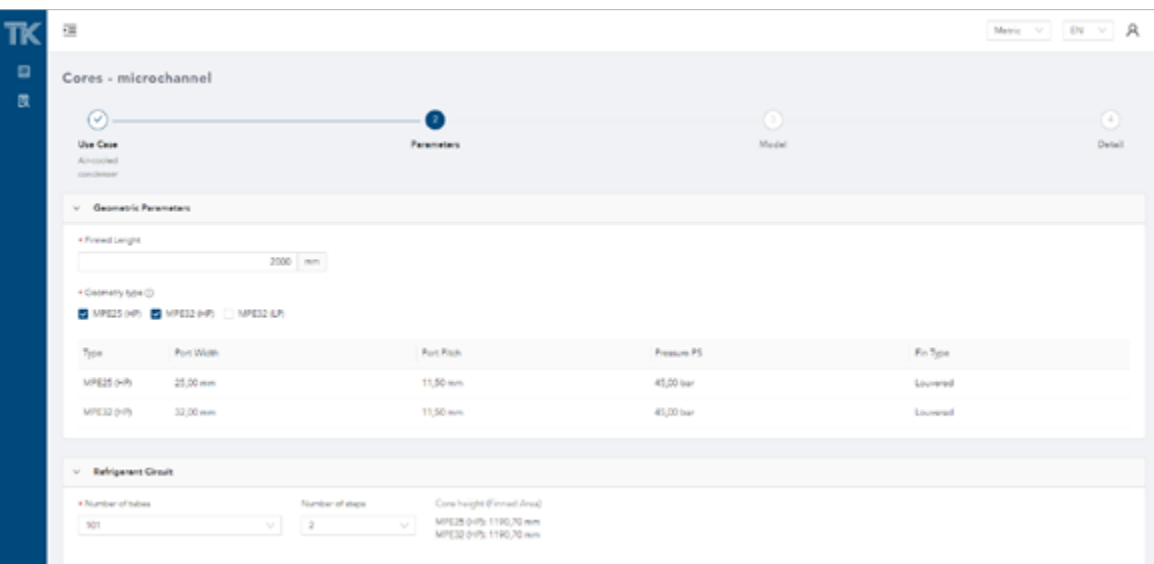

## How to subscribe

## TK Desk's main structure

1.From the main page *https://tkdesk.thermokey.com* the user can select "Request credentials" under to botton Sign In (*Figura 1*).

2.In the new section the minimum data for the creation of the user will be requested (*Figure 2*).

3.Upon completion of the form and its submission, the request for credentials will be forwarded to the system for approval. One of our operators will take care of the request and approval after checks.

4.The user will then receive an email containing their personal username and a temporary access password.

5.At the first login, the user must change the autogenerated password to a personal one.

6.The user will then be prompted to accept the terms of service and EULAs.

7.At the end of these steps the user can freely use the web portal.

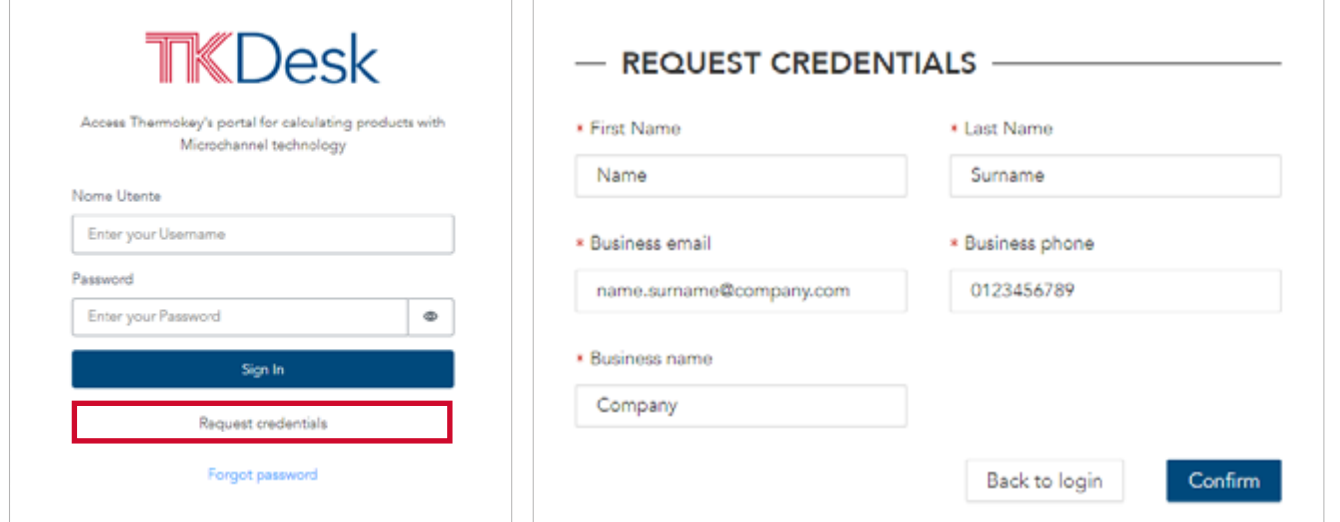

At the end of the login procedure, the user will be directed to the main section for the calculation, more precisely to Step 1. In the flow diagram this step is referred to as *Use Case* because it is the environment where you can select the product for the desired application.

In this screen we can highlight some basic features of the web software (*Figure 3*).

Starting from the upper area, on the left the *Open/close* side menu icon widens the blue band of the side menu where you can select whether to start a calculation or go to the list of calculations made previously (*Figure 4*). In the selection at the top right we find the *Profile* and *Preferences* section where you can change the system of units between metric

*Figure 1 - Request credential from Sign in screen*

*Figure 2 - Data required to create credentials*

*Figure 3 - Welcome screen, shown as step 1 or Use Case environment*

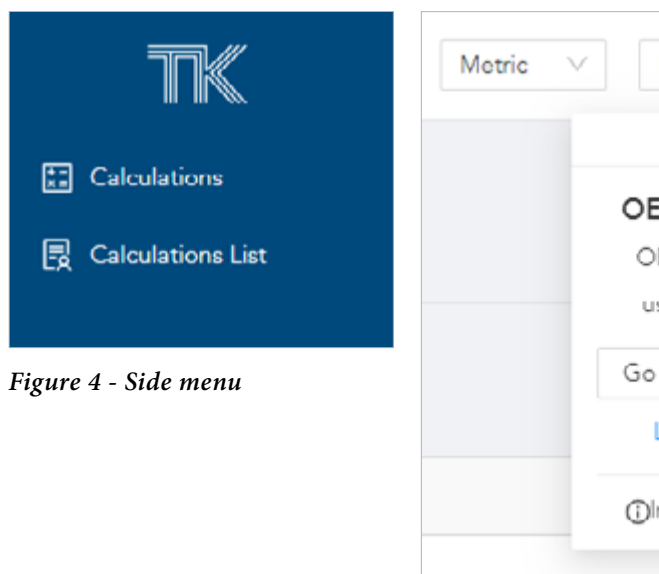

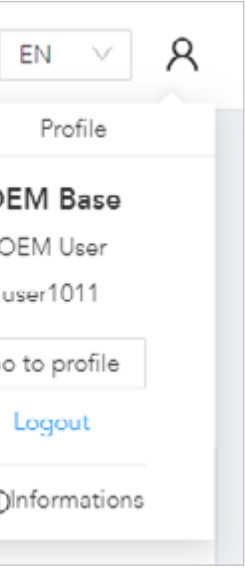

*Figure 5 - Profile and Preferences section*

and imperial, the language between Italian and English, or open the *User Profile* menu from the icon all right (*Figure 5*). Finally, on the top of every screen there is a navigation menu where the user can see the stage of the calculation and go back to the design point on the selection process.

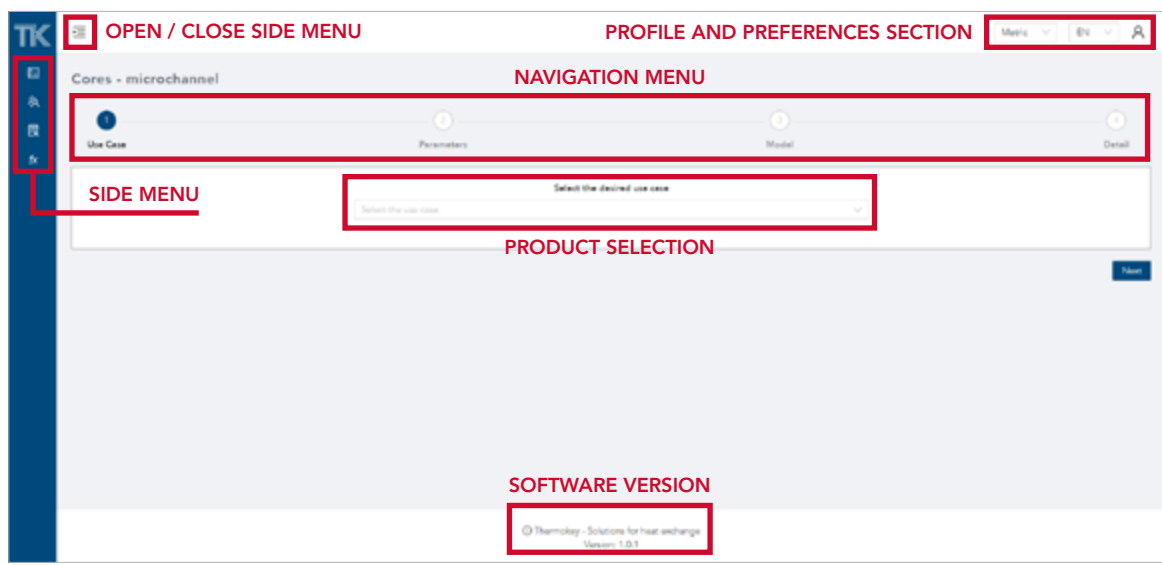

|             |                  |          | Metric $V = \mathbf{0}V$ $V$ |                   | А |
|-------------|------------------|----------|------------------------------|-------------------|---|
|             | $\odot$<br>Medal |          |                              | $\odot$<br>Detail |   |
|             |                  |          |                              |                   |   |
| Pressure PS |                  | Fn Type  |                              |                   |   |
| 45,00 lpar  |                  | Louvered |                              |                   |   |
| 45,00 bar   |                  | Louvered |                              |                   |   |
|             |                  |          |                              |                   |   |
|             |                  |          |                              |                   |   |
|             |                  |          |                              |                   |   |

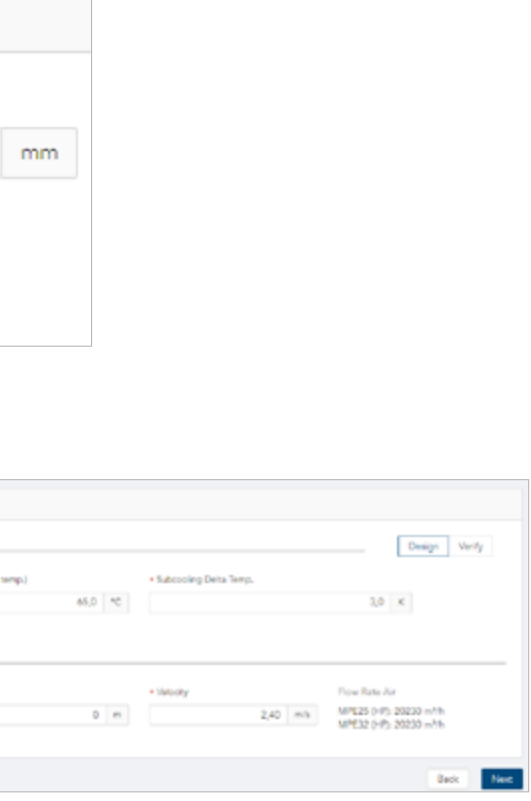

# Calculation Procedure

### USE CASE

- § air-cooled condenser
- water cooler.

In Step 1 it is possible to choose, from the drop-down menu, among the different applications available for your account:

After selecting the desired product, the main fields of use, compatibility and characteristics of the exchangers will be displayed.

By clicking on *Next* you access the section for data entry (Parameters), the next interface will be presented differently depending on the chosen application of use. The explanation of the required parameters in the different options will be detailed in the following sections.

### PARAMETERS

### **Air-cooled condenser**

This pre-filled page allows you to enter various parameters divided by type: geometric parameters, parameters related to the refrigerant circuit and the inlet conditions.

### **Geometric parameters**

Among the selectable parameters we have the length of the pack (or length of the tubes), and the type of MPE (Multi Port Extruded) tube. At the moment, the user can select three types of tubes: MPE25 (HP), MPE32 (HP) and MPE32 (LP). The number 25 or 32 refers to the width of the tube in millimeters, while the inscription in brackets of HP or LP identifies the maximum working pressure PS, which can be displayed by hovering the mouse over the info icon (i) (*Figure 7*). With the selection of one or more geometries, a table is shown below that faithfully displays the width of the tube, the pitch between the tubes considering the height of the fin, the PS and the type of fin (*Figure 6*). The selection of MPE32 (LP) with a lower PS does not allow the selection of most refrigerants, currently restricting the choice of fluid to two types. By selecting several pipes, for example the two HP (high-pressure MPEs), it is possible to calculate the performance of the exchanger in the two versions that can be compared in the following section.

### **Refrigerant circuit**

In this section (*Figure 6* below), the user can select the number of tubes and the number of steps with different options from the drop-down menus. Next to the number of pipes is displayed the total height of the package for the selected pipe(s).

### **Entry conditions**

This section is divided into two other subsections for the two fluids: refrigerant and air (*Figure 8*). For the refrigerant the user can select the type of refrigerant, its condensing temperature, inlet temperature and subcooling.

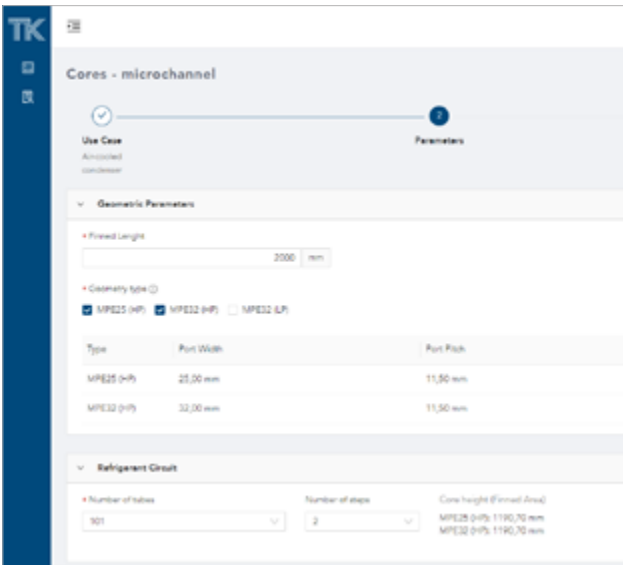

### *Figure 6 - Parameters screen for Air-Cooled Condenser: part of geometric parameters and refrigerant circuit*

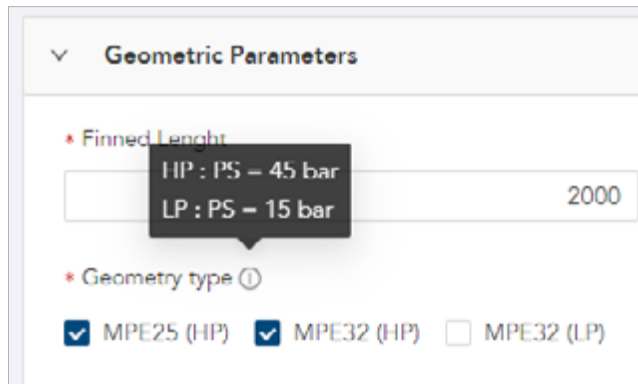

### *Figure 7 - Info about the type of HP and LP tube*

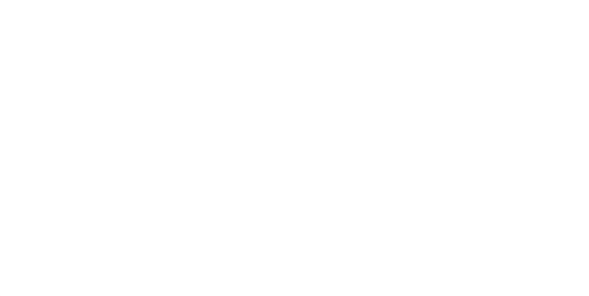

*Figure 8 - Parameters required in the section Entry Conditions for Air-Cooled Condensers*

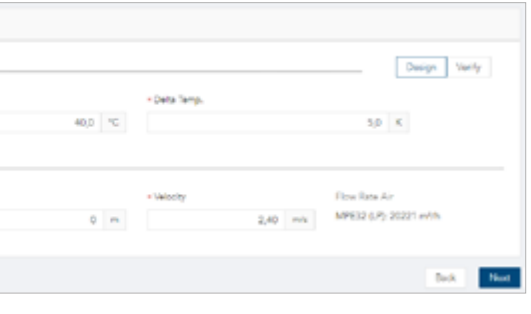

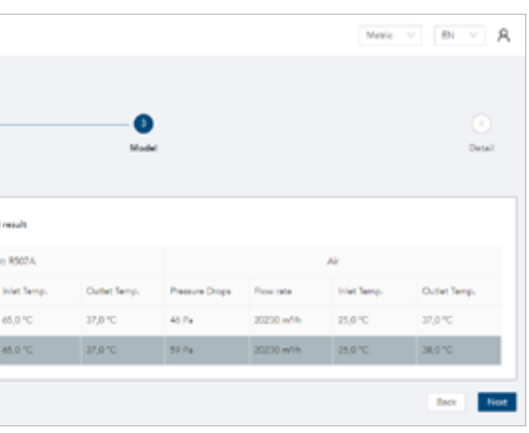

*Figure 9 - Condensing temperature drop-down menu for refrigerants with glide*

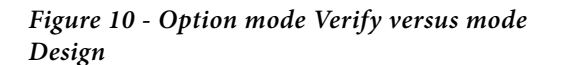

By default the condensing temperature is defined with a title of 0.5 (Middle point), i.e. with equal parts of liquid and gas, but in the case of glide it is possible to select the reference title between 1, 0.5 and 0 (Dew, Middle or Bubble), see *Figure 9*.

By default subcooling is required, but at the top right you can change the calculation mode from *Design* to *Verify* where you can calculate the exchanger outlet temperature according to the input refrigerant flow rate (*Figure 10*).

For the fluid air, the required inputs are its inlet temperature (or ambient temperature), the altitude that determines the average barometric pressure and the average velocity over the cross-section. As a control function, the air flow rate is shown alongside.

Once you have selected all the parameters, clicking on *Next* takes you to the following section: *Model*.

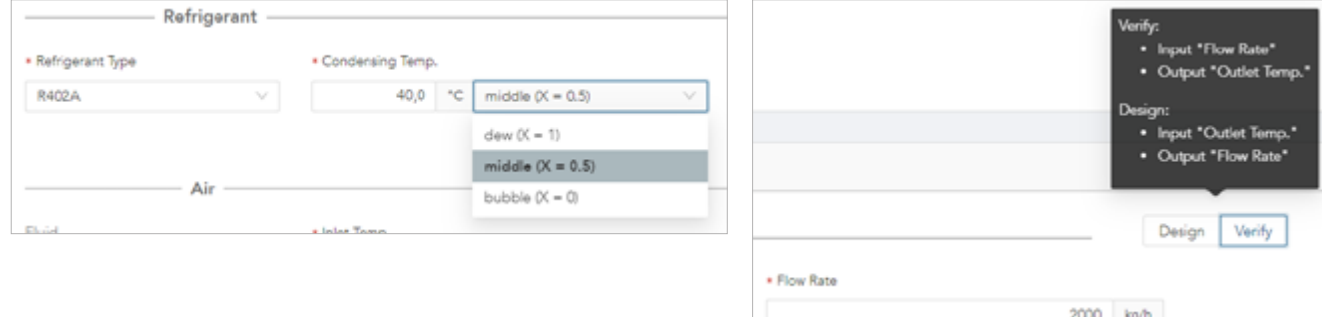

### **Water cooler**

Similarly to the air-cooled condenser section, after the selection of the application of use, the parameters of the geometric type, the refrigerant circuit and the entry conditions are requested.

While for the part of geometric parameters and refrigerant circuit the requirements remain the same as for the condensers, there are some differences in the section of the entry conditions. For this reason, the user is directed to follow the directions in the previous section for the first two types of parameters to be entered.

### **Geometric parameters**

The main difference in this section is that only one MPE profile is available. For special selections it is advisable to get in touch directly with the assigned *Area Manager*.

### **Entry conditions**

In this case (see *Figure 11*), the required first inputs related to the coolant are the type of refrigerant that can be chosen between water, ethylene or propylene glycol and its volume concentration (only for glycols), the inlet temperature and the desired delta T (Design mode). If you want to make a partialization analysis, with the Verify mode the input required is the coolant flow rate. Air parameters remain unchanged compared to the option of condensers.

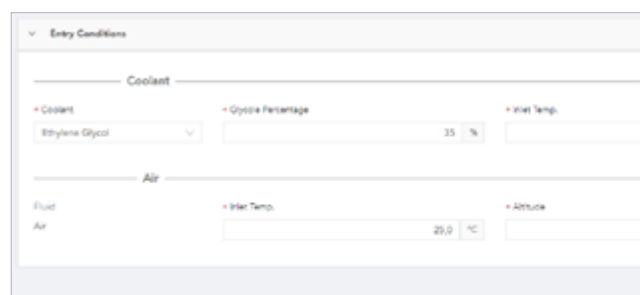

### MODEL

In Step 3 the user can view and possibly compare the performance of the cores with different MPE profiles. The provided data are the heat exchanged and the pressure drops, inlet and outlet temperatures of both fluids: the refrigerant/coolant and the air. If different solutions are available, you can choose the desired MPE by clicking on the left side of the table next to the model code that highlights the row (*Figure 12*).

The user can proceed to the following page by clicking *Next*.

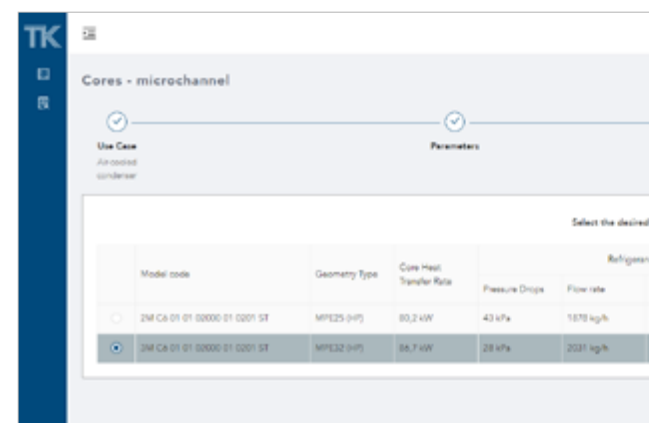

*Figure 11 - Entry conditions parameters for water coolers*

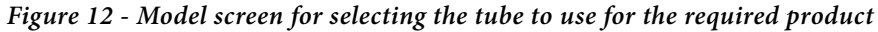

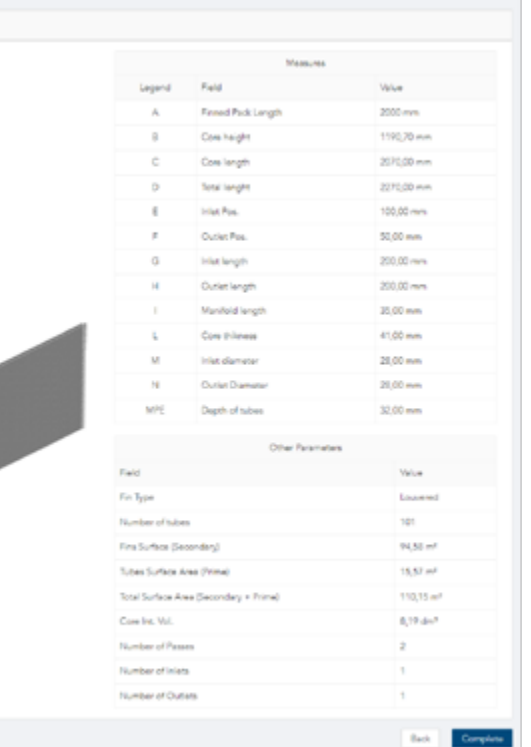

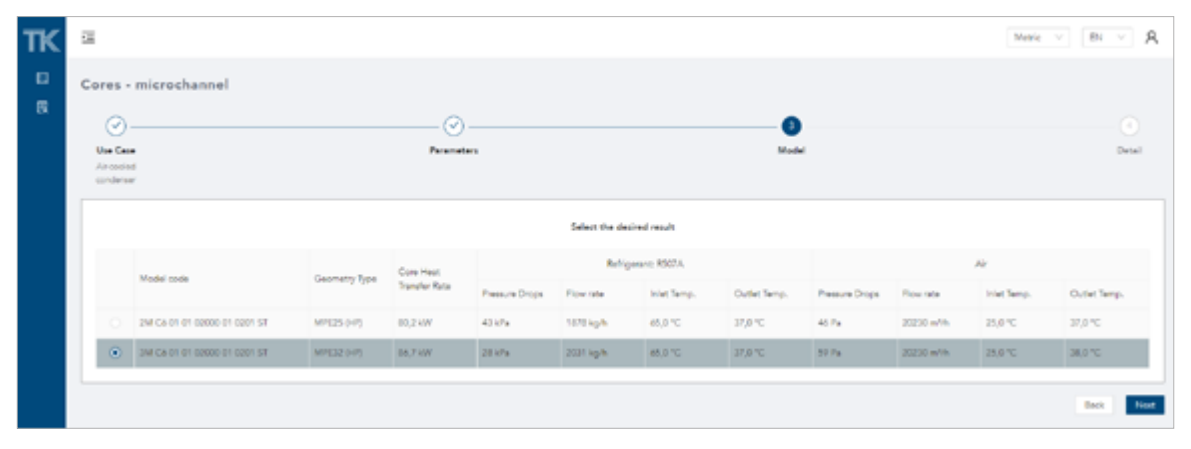

*Figure 13 - Detail Screen: Part of General Information*

| TK                     | $v = Ae$ Side                                              |                                            |                          |                         |
|------------------------|------------------------------------------------------------|--------------------------------------------|--------------------------|-------------------------|
| $\Box$<br>$\mathbf{R}$ | Flow rate<br>20230 m <sup>16</sup><br>Velecity<br>2,40 m/s | Pressure Drops<br>50.74<br>Airkude.<br>Om. | Inlat Tamp.<br>25,0 °C   | Outlet Temp.<br>38,0 °C |
|                        | $v$ Refrigerent Side                                       |                                            |                          |                         |
|                        | Religerant Type:<br>RSOTA                                  | Condensation Temp.<br>40,0 °C              | Pressure Drops<br>20.654 | Ficer rate<br>2031 kg/h |
|                        | DaSuperHeat<br>25.0                                        | Subcooling<br>3K                           |                          |                         |

*Figure 14 - Detail screen: "Air Side" and "Refrigerant Side" sections Figure 15 - Detail screen: Geometric details*

Further down, in the geometric details section, you can view the drawing with the parameterized dimensions and dimensions in the table next to each letter. The table below, on the other hand, shows further parameters such as fin type, number of pipes, heat exchange surfaces, internal volume, number of steps, inputs and outputs (*Figure 15*).

By clicking on the image of the drawing you can enlarge the view. At the moment only standard straight connections are reported, however, if another type of connection is requested, the user can save the calculation and / or subsequently download the pdf requesting the desired configuration to the Area Manager of reference and a possible economic offer. At any time the user can go back to previous pages by clicking on back in the browser or on the icons of the navigation menu (e.g. *Parameters* and *Model*). By clicking on *Use Case* you will be asked if you want to continue because the generated data will be lost.

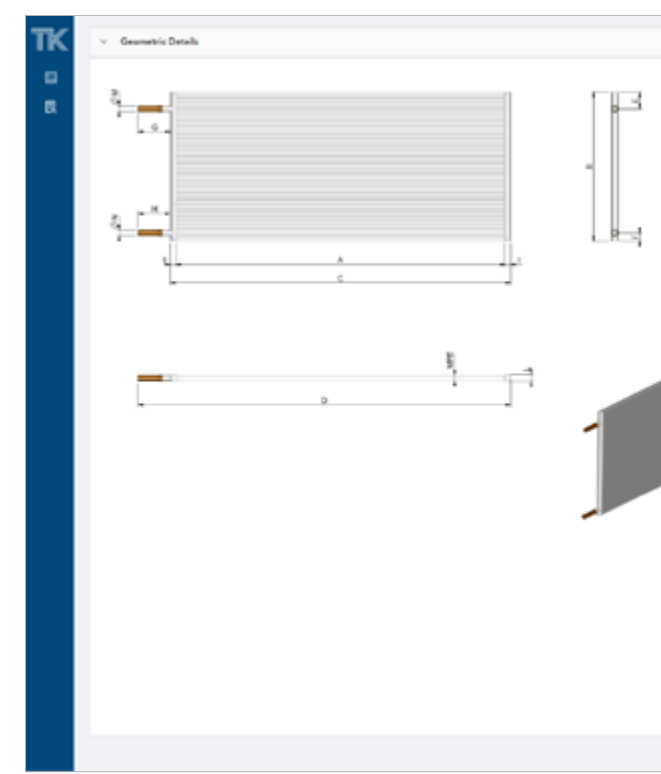

### DETAIL

This page provides a summary of the calculation made and the selection of the battery which is divided into general information, information about air, coolant and geometric details, including the technical drawing.

The first section of general information shows the heat exchange in kW, the model code, the materials of the various components, the total weight and the geometry type (*Figure 13*).

In the sections *Air side* and *Refrigerant side* (*Fluid side* in the case of water coolers), the results of the calculation and some input data are reported (*Figure 14*).

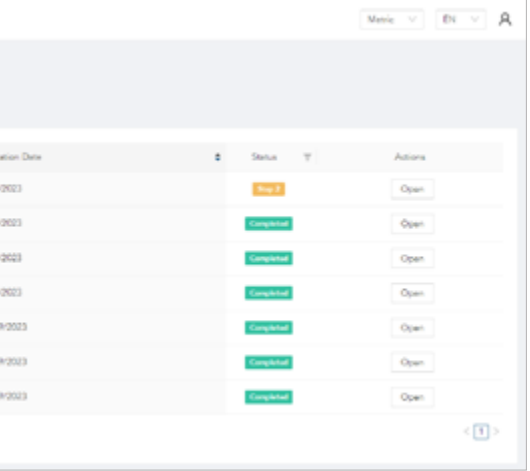

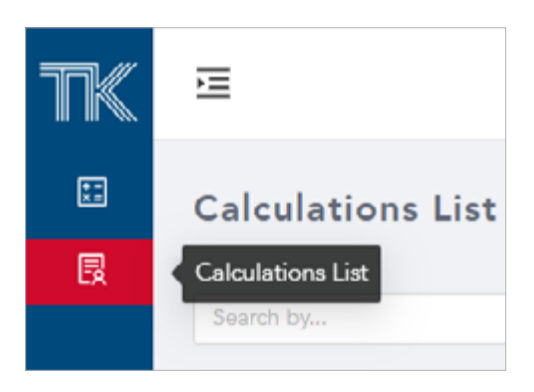

*Figure 18 - Calculation list from the side menu*

| ĸ | 逗                        |                      |            |                         |
|---|--------------------------|----------------------|------------|-------------------------|
| o | <b>Calculations List</b> |                      |            |                         |
| 覆 | Sourch Eq.,              |                      |            | ä,                      |
|   | $\circ$                  | Use Case             | $7 -$ User | $\circ$                 |
|   | 74                       | Water cooler         | use/1011   | 71                      |
|   | 13                       | Air-cooled condenser | use/1011   | $\overline{\lambda}$    |
|   | ٠                        | Air-cooled condenser | use/1011   | $\overline{z}$          |
|   | y                        | Air-cooled condenser | use/1011   | $\Delta$                |
|   | s.                       | Weter cooler         | use/1011   | $\overline{\mathbb{Z}}$ |
|   | s.                       | Ainmied contenue     | user1011   | $\sim$                  |
|   | $\alpha$                 | Weter cooler         | use/1011   | $\overline{u}$          |
|   |                          |                      |            |                         |

*Figure 19 - Calculation List screen*

Clicking on *Complete* at the bottom right opens a further screen that warns that once you choose to continue the calculation it is no longer editable (*Figure 16*). Confirming, you continue to the next screen, similar to the previous one (*Figure 17*).

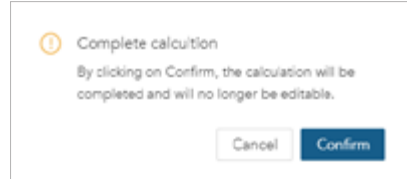

From this screen you can review all the details of the parameters shown above while, in addition, you can download a summary pdf or access the list of calculations made. The calculation list can also be accessed from the side menu (*Figure 18*), then access the screen with the list *Figure 19* where a table is shown with the creation date and the status (Phase 1, Phase 2, Phase 3 or Completed). The last column on the right allows the user to reopen every calculation, already completed and to be completed.

*Figure 16 - Complete calculation*

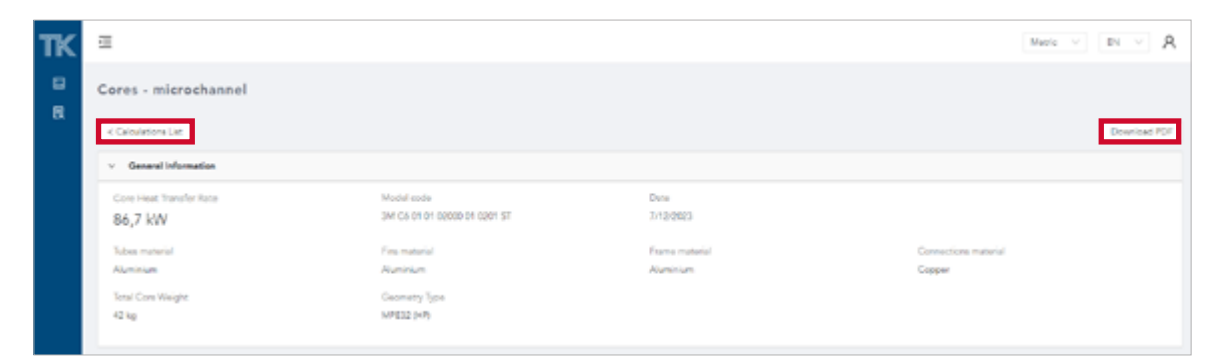

*Figure 17 - Final summary screen with option to download the pdf and go to the list of calculations made*

MT TD TK IT 09 2023

LA VERSIONE ORIGINALE DELLE PRESENTI ISTRUZIONI È IN LINGUA ITALIANA

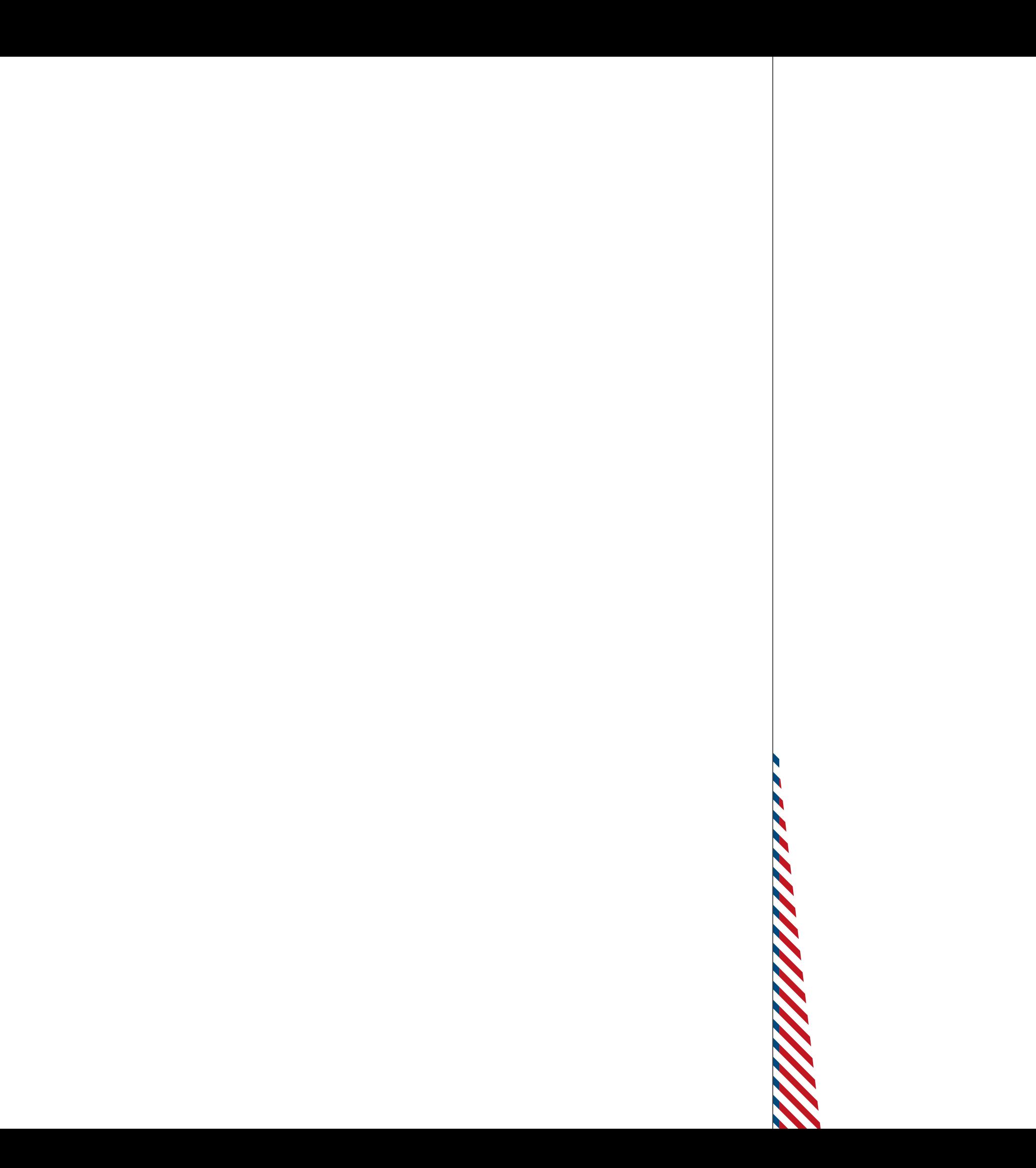

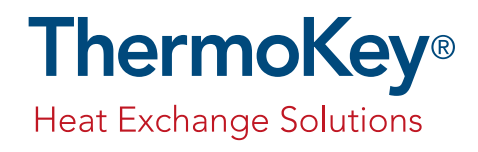

# Manuale TK Desk per utenti OEM

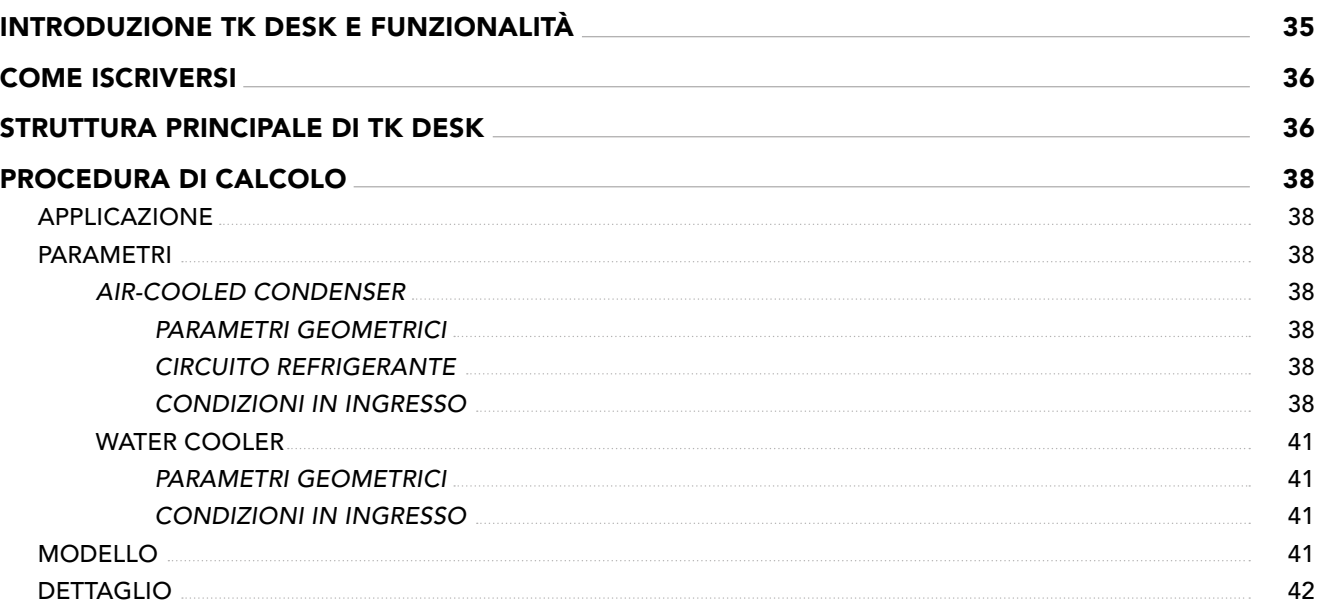

### INDICE

## Introduzione TK Desk e funzionalità

L'obiettivo di questo documento è quello di fornire al cliente ThermoKey uno strumento di calcolo e di selezione dei prodotti con tutte le informazioni per il suo utilizzo e le varie funzionalità. Per la prima volta ThermoKey mette a disposizione un software completamente web based, che non richiede l'installazione di software terzi sul proprio dispositivo.

I vantaggi, rispetto al software precedente, sono diversi e possono essere riassunti in 5 punti principali: § **Accesso web diretto attraverso il sito ThermoKey:** non sarà più necessaria alcuna installazione del software ed aggiornamenti a nuove versioni.

§ **Nuovo design e struttura:** configurazione user friendly: renderà la vostra selezione semplice e veloce. § **Velocità di calcolo:** il calcolo si concentra sul punto di funzionamento e, nonostante sia basato sulla fisica, prende

solo un paio di secondi.

§ **Riepilogo con disegni tecnici:** a vostra disposizione un sunto con tutti i parametri fondamentali del calcolo da voi richiesto e i disegni tecnici quotati. Un pdf riepilogativo vi aiuterà a organizzare le vostre configurazioni.

§ **Analisi in parzializzazione:** attraverso la modalità aggiuntiva di verifica è possibile mettere come input la portata di refrigerante.

Questa versione 1.0.0 di TKDesk è il **primo passo per una serie di future implementazioni** che saranno rese disponibili direttamente dal web. Per accedere al software e selezionare il prodotto che fa per voi vi basterà richiedere le vostre credenziali personali a ThermoKey.

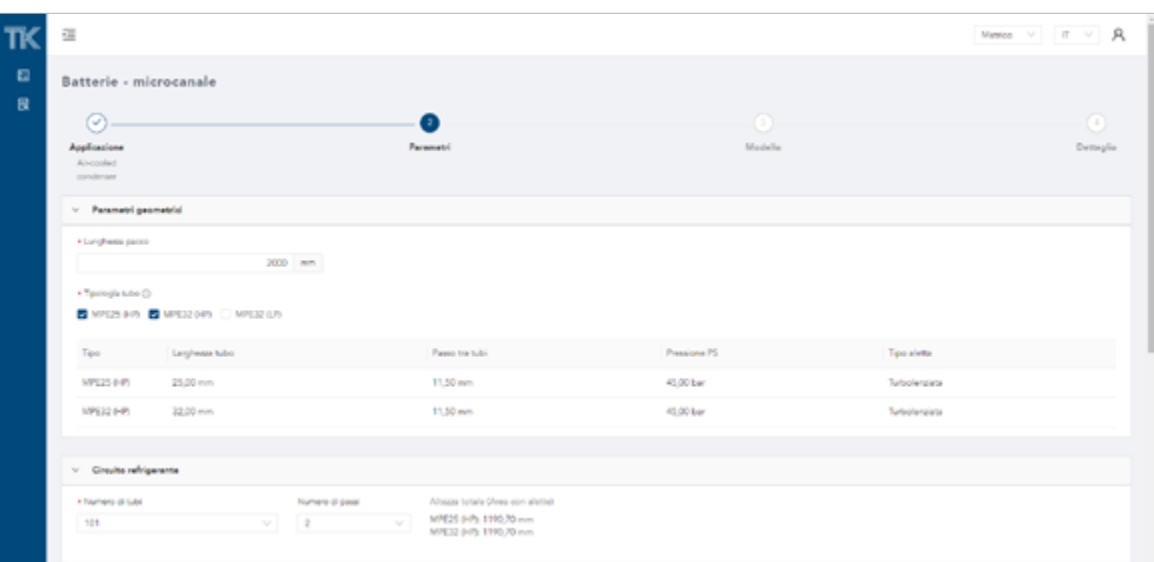

## Come iscriversi

## Struttura principale di TK Desk

1. Dalla pagina principale *https://tkdesk.thermokey.com* l'utente potrà selezionare il pulsante "richiedi credenziali" posizionato sotto al pulsante blu di login (*Figura 1*).

2. Nella nuova sezione saranno richiesti i dati minimi per la creazione dell'utenza (*Figura 2*).

3. Al completamento del form ed il suo invio, la richiesta di credenziali sarà inoltrata al sistema per l'approvazione. Un nostro operatore si occuperà della presa in carico della richiesta ed approvazione previe verifiche

- 4. L'utente in seguito riceverà una mail contenente l'username personale ed una password temporanea di accesso.
- 5. Al primo login l'utente dovrà obbligatoriamente modificare la password autogenerata con una personale.
- 6. In seguito, verrà richiesto di accettare i termini di servizio e gli EULA.
- 7. Al termine di questi passaggi l'utente potrà utilizzare liberamente il portale web.

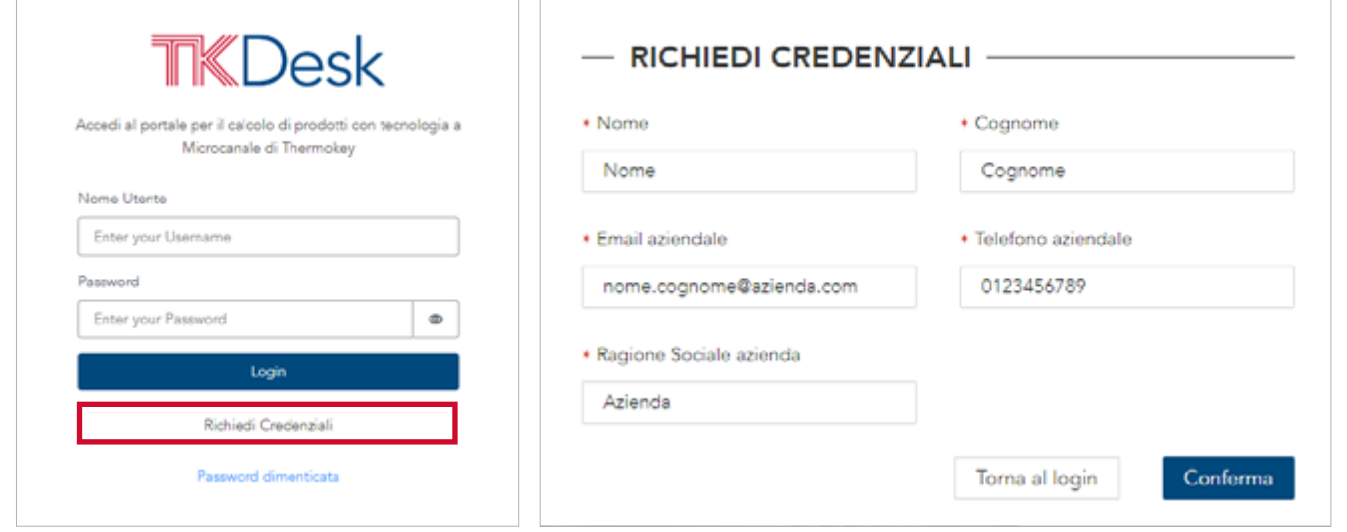

Al termine della procedura di login, l'utente verrà indirizzato alla sezione principale per il calcolo, più precisamente allo Step 1. Nello schema di flusso questo passo viene definito *Applicazione* poiché è l'ambiente dove si può selezionare il prodotto per l'utilizzo desiderato.

In questa schermata possiamo evidenziare alcune funzionalità base del software web (*Figura 3*).

Partendo dalla zona alta, a sinistra l'icona *Apri/chiudi* menù laterale allarga la banda blu del menù laterale dove si può selezionare se iniziare un calcolo o andare alla lista dei calcoli effettuati precedentemente (*Figura 4*). Nella selezione in alto a destra troviamo la sezione *Profilo* e *Preferenze* dove si può cambiare il sistema di unità di misura fra metrico

*Figura 1 - Cliccare in basso su richiedi credenziali*

*Figura 2 Dati richiesti per la creazione delle credenziali*

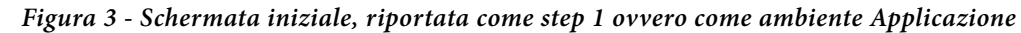

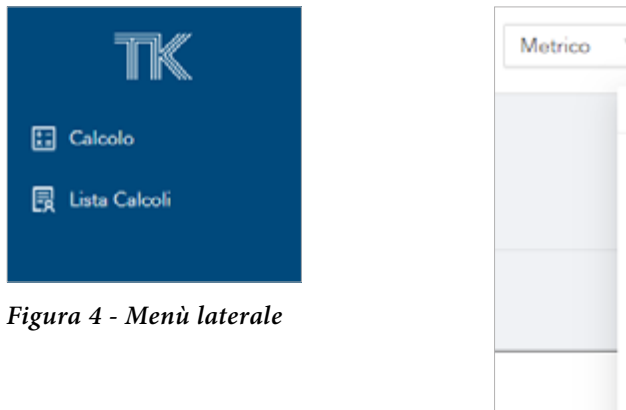

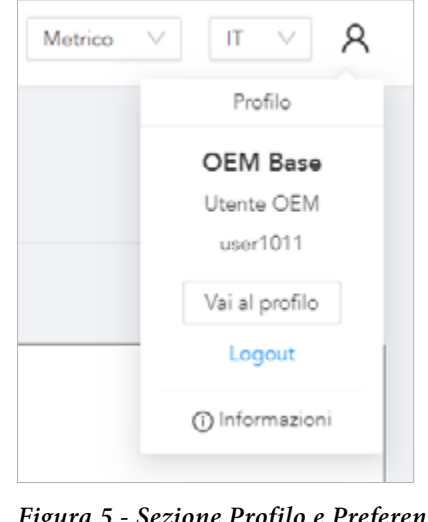

*Figura 5 - Sezione Profilo e Preferenze*

e imperiale, la lingua tra italiano e inglese, oppure aprire il menù *Profilo utente* dall'icona tutta a destra (*Figura 5*). Infine, sulla parte alta di ogni schermata è presente il menù di navigazione che mostra all'utente lo stato del calcolo e dal quale è possibile tornare indietro al punto desiderato in ogni momento.

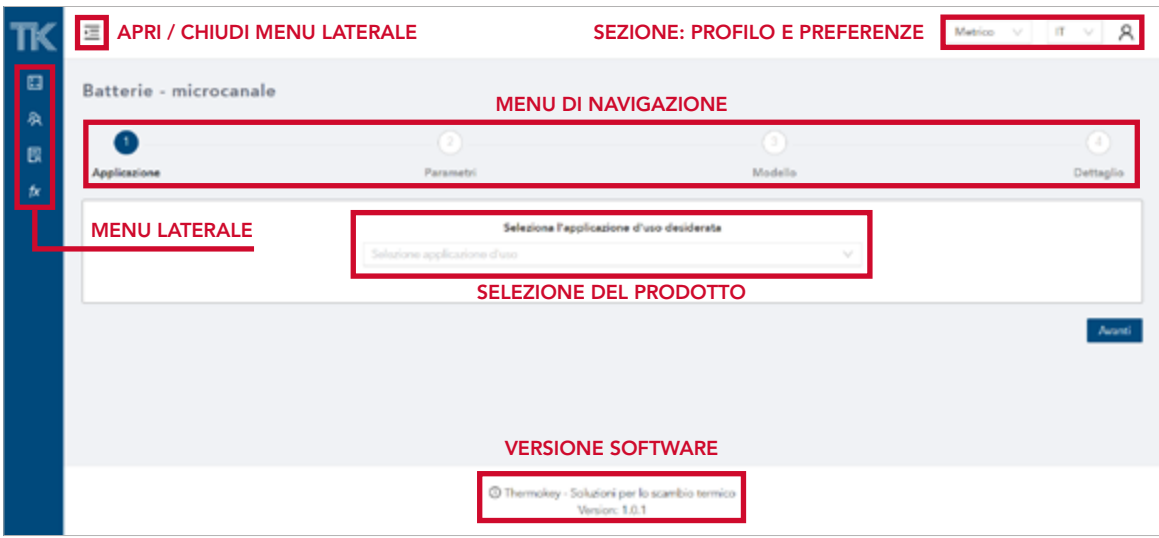

## Procedura di Calcolo

- § air-cooled condenser
- water cooler.

### APPLICAZIONE

Nello Step 1 sarà possibile scegliere, dal menù a tendina, fra le diverse applicazioni d'uso disponibili per il proprio account:

After selecting the desired product, the main fields of use, compatibility and characteristics of the exchangers will be displayed.

Dopo aver selezionato il prodotto desiderato, saranno visualizzati i principali campi di utilizzo, la compatibilità e le caratteristiche degli scambiatori.

Cliccando su *Avanti* si accede alla sezione per l'inserimento dati (Parametri), la prossima interfaccia si presenterà diversamente in base all'applicazione d'uso prescelta. La spiegazione dei parametri richiesti nelle diverse opzioni sarà dettagliata nelle sezioni successive.

### PARAMETRI

### **Air-cooled condenser**

Questa pagina precompilata permette di immettere vari parametri divisi per tipo: parametri geometrici, parametri legati al circuito del refrigerante e le condizioni d'ingresso.

### **Parametri geometrici**

Fra i parametri selezionabili abbiamo la lunghezza del pacco (o lunghezza dei tubi), e il tipo di tubo MPE (Multi Port Extruded). Al momento l'utente può selezionare tre tipologie di tubo: MPE25 (HP), MPE32 (HP) e MPE32 (LP). Il numero 25 o 32 si riferisce alla larghezza del tubo in millimetri, mente la dicitura fra parentesi di HP o LP identifica la pressione massima di esercizio PS, che è possibile visualizzare passando il mouse sull'icona (*i*) di info (*Figura 7*). Selezionando uno o più tubi si visualizza la tabella sottostante che riporta fedelmente la larghezza del tubo, il passo fra i tubi considerando l'altezza dell'aletta, la PS e il tipo di aletta (*Figura 6*). La selezione del tubo con PS minore non permette la selezione della maggior parte dei refrigeranti, attualmente restringendo la scelta del fluido a due tipi. Selezionando più tubi, per esempio i due MPE ad alta pressione HP, è possibile calcolare le prestazioni dello scambiatore nelle due versioni che possono essere comparate nella sezione successiva.

### **Refrigerant circuit**

Nella presente sezione (*Figura 6* in basso), l'utente può selezionare il numero di tubi e il numero di passi con diverse opzioni dai menù a tendina. Accanto al numero di tubi viene visualizzata l'altezza totale del pacco per il/i tubo/i selezionato/i.

### **Condizioni in ingresso**

Questa sezione si divide in altre due sottosezioni per i due fluidi: refrigerante e aria (*Figura 8*). Per il fluido refrigerante l'utente può selezionare il tipo di refrigerante, la sua temperatura di condensazione, la temperatura d'ingresso e il sottoraffreddamento.

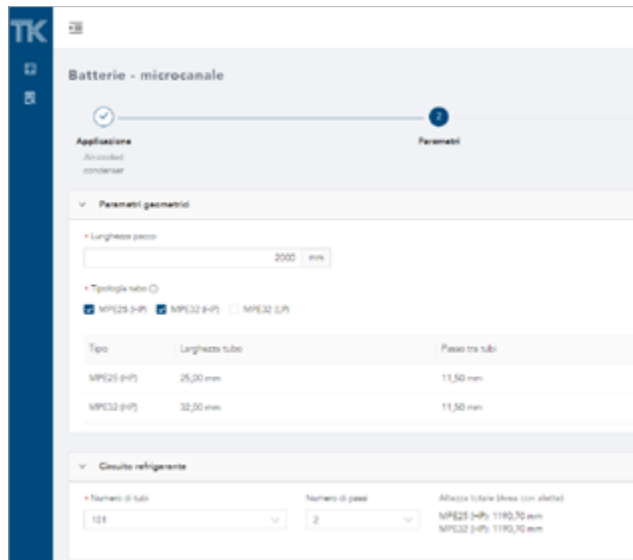

*Figura 6 - Schermata Parametri per Air-Cooled Condenser. Parte di parametri geometrici e circuito refrigerante*

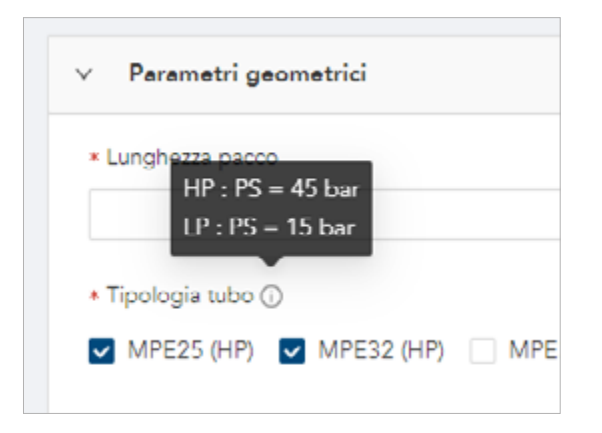

*Figura 7- Info riguardo alla tipologia del tubo HP e LP*

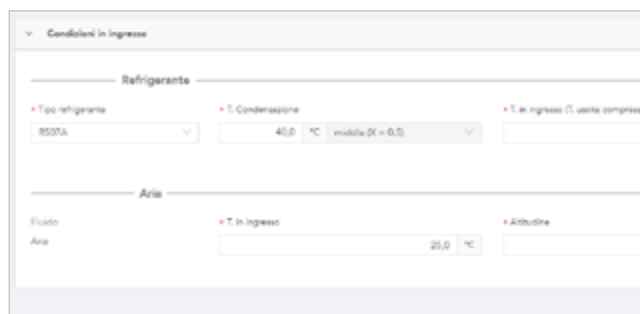

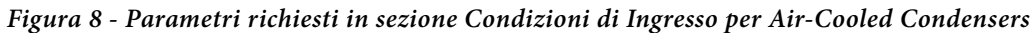

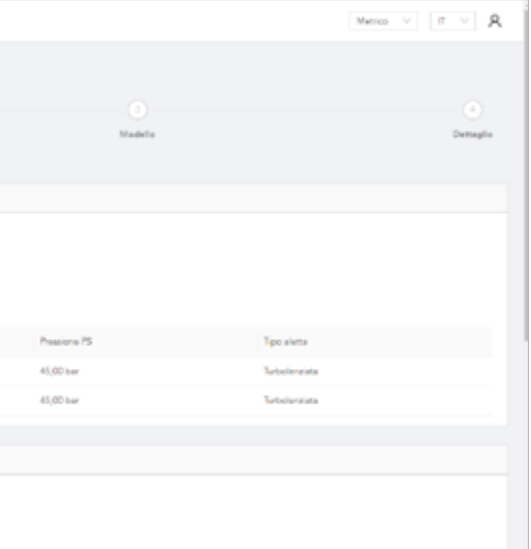

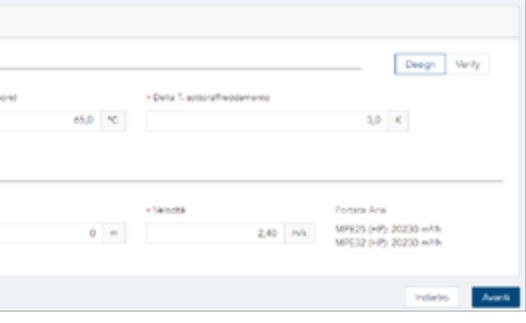

*Figura 9 - Menù a tendina sulla temperatura di condensazione per refrigeranti con glide*

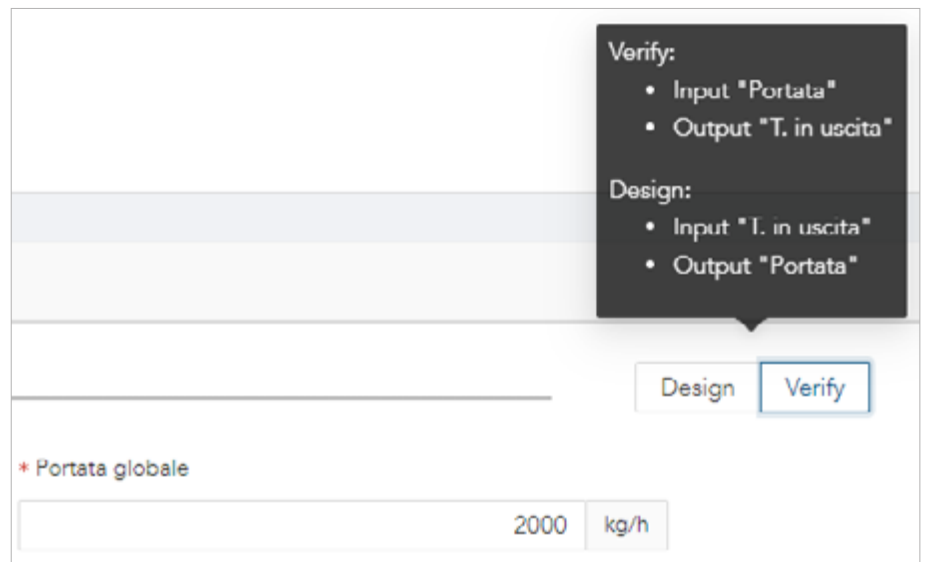

*Figura 10 - Opzione Verify versus modalità Design*

Di default la temperatura di condensazione viene definita con titolo di 0.5 (Middle), ossia con eguali parti di liquido e gas, ma nel caso di glide è possibile selezionare il titolo di riferimento fra 1, 0.5 e 0 (Dew, Middle, Bubble), vedi *Figura 9*.

Di default viene richiesto il sottoraffreddamento, ma in alto a destra si può cambiare la modalità di calcolo da *Design* a *Verify* dove si può calcolare la temperatura in uscita dallo scambiatore in funzione della portata di refrigerante (*Figura 10*).

Per l'aria viene richiesta la sua temperatura in ingresso (o temperatura ambiente), l'altitudine che determina la pressione barometrica media e la velocità media che impatta sul pacco alettato. Come funzione di controllo viene riportata la portata d'aria a fianco.

Una volta selezionati tutti i parametri, cliccando su *Avanti* si accede alla sezione successiva: *Modello*.

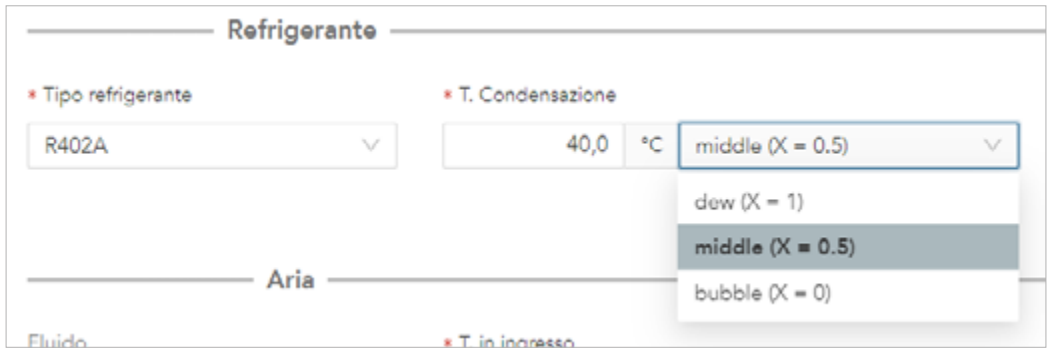

### **Water cooler**

Analogamente alla sezione air-cooled condenser, dopo la selezione dell'applicazione d'uso vengono richiesti i parametri di tipo geometrico, del circuito refrigerante e delle condizioni di ingresso.

Mentre per la parte di parametri geometrici e circuito refrigerante le richieste rimangono le medesime dei condensatori, ci sono alcune differenze nella sezione delle condizioni di ingresso. Per questo motivo, l'utente viene indirizzato a seguire le indicazioni della sezione precedente per i primi due tipi dei parametri da inserire.

### **Parametri geometrici**

La principale differenza in questa sezione è data dal fatto che solamente un profilo MPE è disponibile. Per selezioni particolari si consiglia di contattare direttamente l'*Area Manager* di riferimento.

### **Condizioni in ingresso**

In questo caso (vedi *Figura 11*) viene richiesto il tipo di refrigerante fra acqua e glicole etilentico o propilenico e la sua percentuale in volume. Lato liquido, viene richiesta la temperatura in ingresso e il delta T desiderato per la modalità *Design*. Nel caso si voglia fare un'analisi in parzializzazione, con la modalità *Verify* l'input richiesto è la portata di liquido da raffreddare. I parametri dell'aria rimangono invariati rispetto all'opzione dei condensatori.

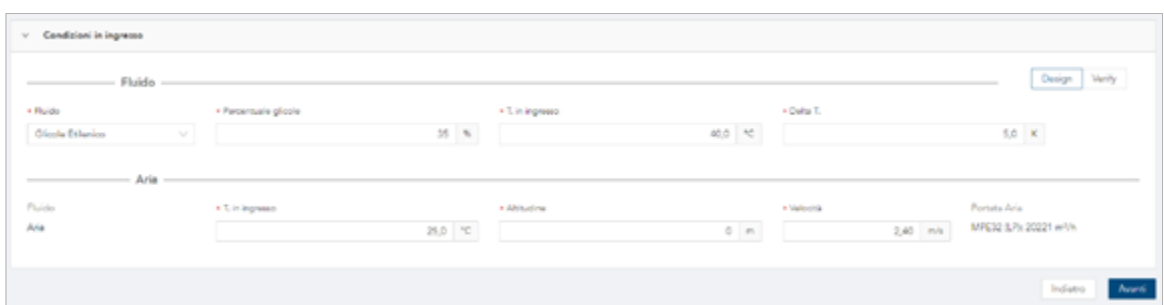

### MODELLO

Nello Step 3 è possibile visualizzare ed eventualmente confrontare le prestazioni di batterie con profili MPE diversi. Vengono forniti i dati di calore scambiato e perdite di carico, temperature di ingresso ed uscita lato refrigerante ed aria. Nel caso siano disponibili diverse soluzioni, sarà possibile scegliere l'MPE desiderato cliccando sulla parte sinistra della tabella accanto al codice modello che evidenzia la riga (*Figura 12*).

L'utente può procedere alla pagina successiva cliccando su *Avanti*.

*Figura 11 - Condizioni in ingresso richieste per water coolers*

*Figura 13 - Schermata di dettaglio: parte di Informazioni Generali*

*Figura 14 - Schermata di dettaglio: sezioni "Lato Aria" e "Lato Refrigerante"*

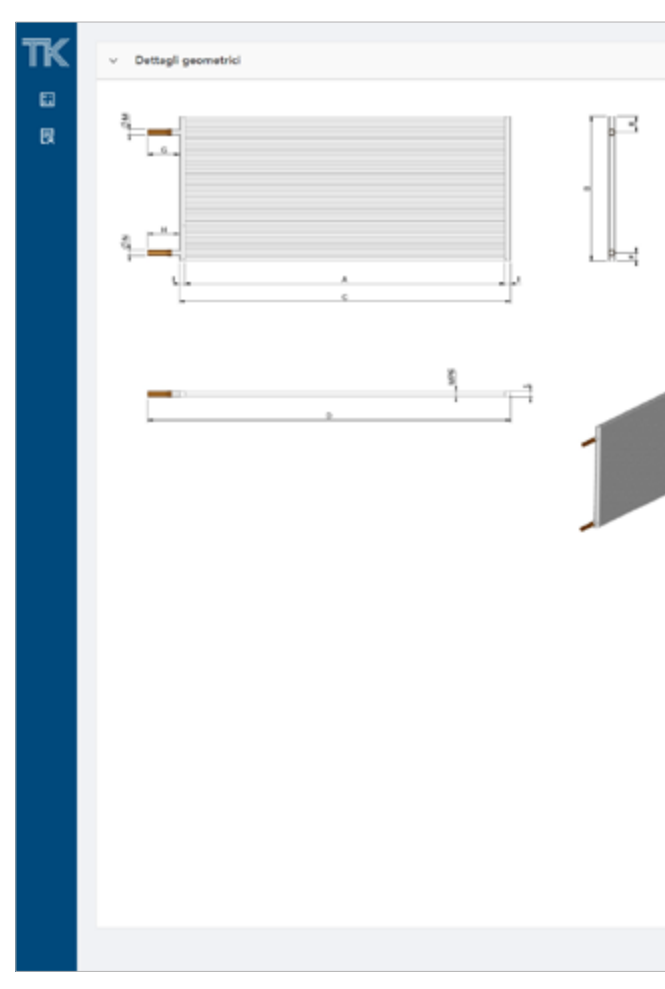

*Figura 15 - Schermata di dettaglio: dettagli geometrici*

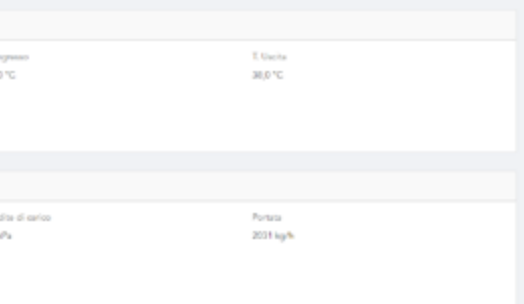

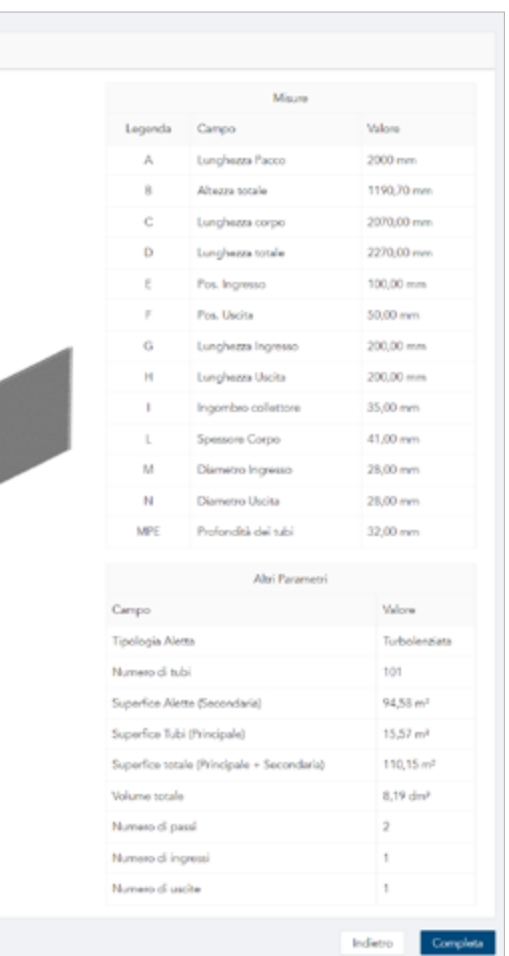

### DETTAGLIO

Questa pagina fornisce un riepilogo del calcolo effettuato e la selezione della batteria che si suddivide in informazioni generali, informazioni sull'aria, sul refrigerante e sui dettagli geometrici, compreso il disegno tecnico.

Nella prima sezione di informazioni generali viene riportato lo scambio termico in kW, il codice del modello, i materiali dei vari componenti, il peso totale e la geometria (*Figura 13*).

Nelle sezioni *Lato Aria* e *Lato refrigerante* (*Lato fluido* per il calcolo dei water cooler), vengono riportati i risultati del calcolo e alcuni dati in ingresso (*Figura 14*).

Più in basso, nella sezione dei dettagli geometrici, è possibile visualizzare il disegno con le quote parametrizzate e le dimensioni nella tabella accanto relativa ad ogni lettera. Nella tabella sottostante, invece, vengono riportati ulteriori parametri come tipo di aletta, numero di tubi, superfici di scambio termico, volume interno, numeri di passi, entrate e uscite (*Figura 15*).

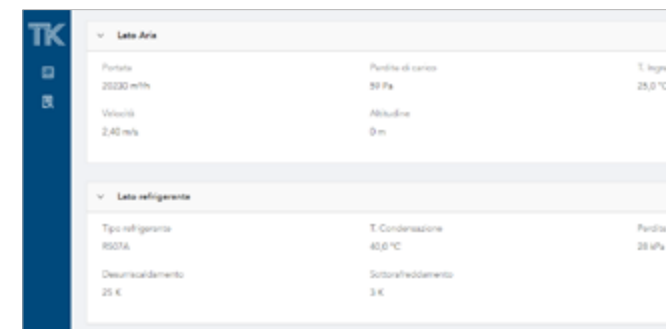

|                                                               | ⊙<br>Applicacione<br>Aincoclad<br>condenser | Batterie - microcanale                 |                | $-(\vee)$<br>Parametri |                           |            |               | Œ<br>Modello |                   |                         |             | o<br>Dettaplis |
|---------------------------------------------------------------|---------------------------------------------|----------------------------------------|----------------|------------------------|---------------------------|------------|---------------|--------------|-------------------|-------------------------|-------------|----------------|
| Seleziona il risultato deciderato<br>Religence R607A<br>Aria. |                                             |                                        |                |                        |                           |            |               |              |                   |                         |             |                |
|                                                               |                                             | Codice Modello                         | Tipo geometria | Calore scambiato       | Pertite di cerico Portata |            | T. Ingresso   | T. Uscita    | Pentite di carico | Portata                 | T. Ingresso | I. Usella      |
|                                                               |                                             | 2M C6 01 01 02000 01 0201 57           | MPL25 (4P)     | 07.2 kW                | 65 loPa                   | 2040 lig/b | 45.0 °C       | 耳身で          | 46 Fa             | 20230 m/sh              | 25,0 °C     | 38,170         |
|                                                               |                                             | $\bullet$ 3M Cs 01 01 02000-01 0201 57 | MPE32.0473     | 85,9 kW                | 431/74                    | 2010 kg/h  | <b>ASD *C</b> | <b>STATE</b> | $59.8\mu$         | 20230 m <sup>2</sup> lh | 25.0 °C     | 37,9 °C        |

*Figura 12 - Schermata di Modello per la selezione del tubo da utilizzare per il condensatore richiesto*

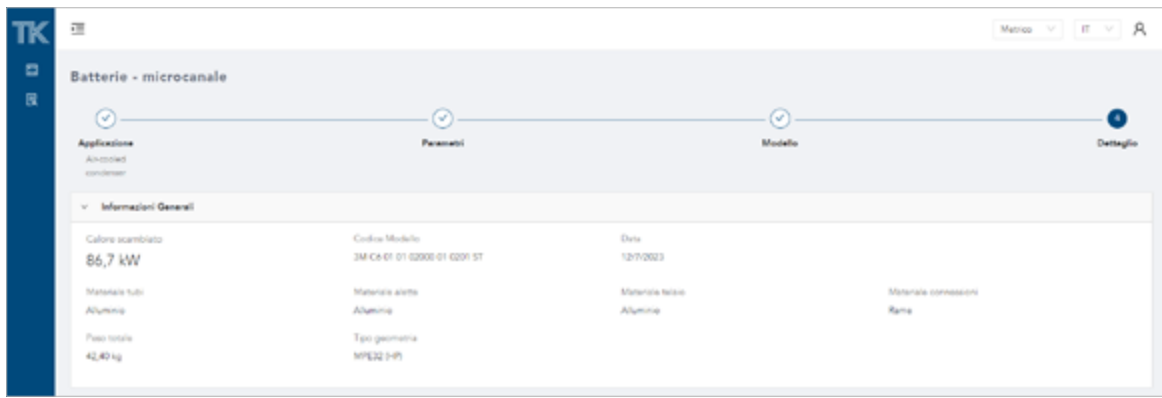

Cliccando sull'immagine del disegno è possibile ingrandire la vista. Al momento vengono riportate solamente connessioni dritte standard, tuttavia, nel caso venga richiesto un altro tipo di connessione, l'utente può salvare il calcolo e/o successivamente scaricare il pdf richiedendo la configurazione desiderata all'*Area Manager* di riferimento ed una possibile offerta economica.

In ogni momento è possibile tornare indietro alle pagine precedenti cliccando su back nel browser oppure sulle icone in alto di *Parametri* e *Modello*. Cliccando su *Applicazione* verrà chiesto se si vuole proseguire poiché vengono persi i dati generati.

Cliccando in basso a destra su *Completa* si apre un'ulteriore schermata che avverte che una volta che si sceglie di proseguire il calcolo non è più modificabile (*Figura 16*). Confermando, si prosegue alla schermata successiva molto simile a quella precedente (*Figura 17*).

Da questa schermata si possono rivedere tutti i dettagli dei parametri mostrati precedentemente mentre, in aggiunta, è possibile fare il download di un pdf riepilogativo oppure accedere alla lista dei calcoli effettuati. Alla lista calcoli è possibile accedervi anche dal menù laterale (*Figura 18*), si accede poi alla schermata con la lista di *Figura 19* dove viene mostrata una tabella con la data di creazione e lo stato (Fase 1, Fase 2, Fase 3 o Completato). L'ultima colonna a destra permette di riaprire tutti i calcoli già completati e da completare.

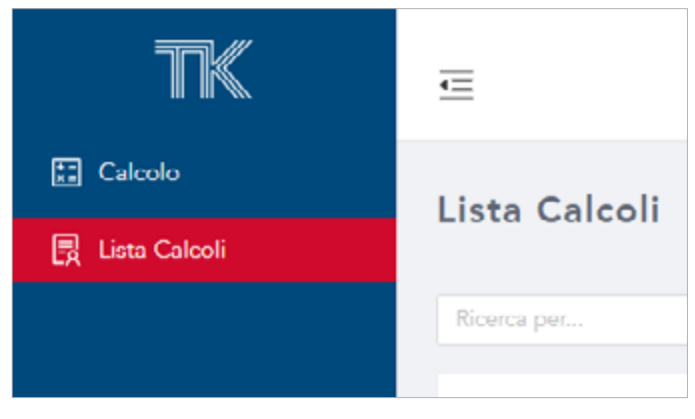

*Figura 18 - Lista Calcoli da menù laterale*

|                   | 彊             |                      |               |                   |              | Metro $v$ $\pi$ $v$ $R$                    |
|-------------------|---------------|----------------------|---------------|-------------------|--------------|--------------------------------------------|
| 르<br>$\mathbf{R}$ | Lista Calcoli |                      |               |                   |              |                                            |
|                   | Renta pela    |                      | $\frac{1}{2}$ |                   |              |                                            |
|                   | $\circ$       | Applicationa         | T Userte      | Data di creazione | $2$ Suns V   | Azioni                                     |
|                   | 157           | Air-cooled condenser | user1106      | 9/6/2023          | Fam 3        | $\lambda p i$                              |
|                   | 156           | "Rater cooler        | usert/l08     | 1/8/2023          | Completialis | $\lambda p i$                              |
|                   | 155           | Anasoled condenser   | user1106      | 26/5/2023         | Completides  | $\lambda p i$                              |
|                   | 348           | Air-cooled condenser | user1106      | 22/5/2023         | Completions  | $\lambda p i$                              |
|                   | 140           | Ainstelled condenser | usettöt       | 3/6/2023          | Completistic | $\lambda p i$                              |
|                   |               |                      |               |                   |              | $\left(\begin{matrix}1\end{matrix}\right)$ |

*Figura 19 - Schermata Lista Calcoli*

|             | 運                       |                              |                  | Metto $V$ $T$ $V$ $R$ |
|-------------|-------------------------|------------------------------|------------------|-----------------------|
| $\Box$<br>医 | Batterie - microcanale  |                              |                  |                       |
|             | < Linx Calculi          |                              |                  | Download PDF          |
|             | v Informazioni Generali |                              |                  |                       |
|             | Calore scamblato        | Codice Modello               | Data             |                       |
|             | 86,7 kW                 | 3M C6 01 01 62000 81 0201 ST | 12/1/2023        |                       |
|             | Materiale tubi          | Materiale alette             | Materiale telalo | Materiale connessioni |
|             | Abunisia.               | Alluminio                    | Alluminio        | Rama                  |
|             | Paso totals             | Tipo-geometria               |                  |                       |
|             | 42,40 kg                | MPE32 (HP)                   |                  |                       |
|             |                         |                              |                  |                       |

*Figura 17 - Schermata finale di riepilogo con opzione di download del pdf e di andare alla lista dei calcoli effettuati*

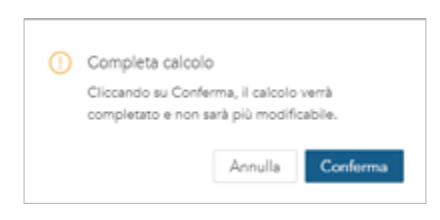

*Figura 16 - Completa calcolo*

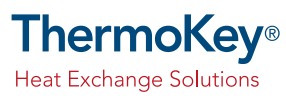

ThermoKey Spa via dell'Industria, 1 - 33061 Rivarotta di Rivignano Teor (UD) - Italy

> T. +39 0432 772300 F. +39 0432 779734 info@thermokey.com www.thermokey.com